## QUICK REFERENCE GUIDE

## Purchase Order Change Request

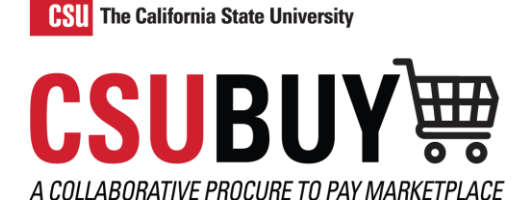

*Learn how to create a purchase order change request.*

## CREATE A PURCHASE ORDER CHANGE REQUEST

Follow the steps below to create a purchase order change request:

- 1. Navigate to **Orders** > **Search** > **Purchase Orders**.
- 2. Open the purchase order you want to update.
- 3. Select the **Document Actions** drop-down menu and select **Create Change Request**.

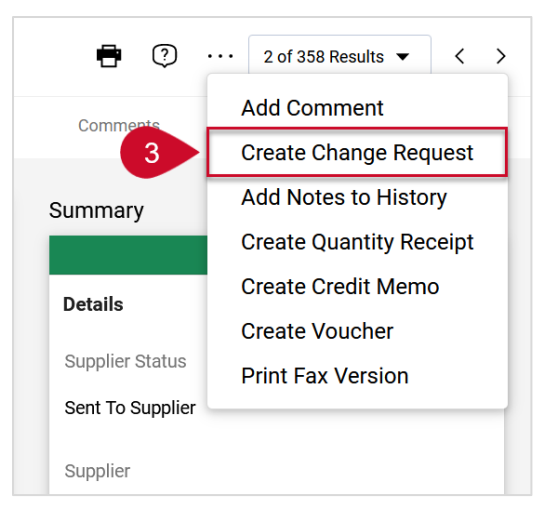

- 4. Select or enter the emails of the individuals you would like to notify.
- 5. Enter the reason for the change request.
- 6. Upload or link to a supporting document if needed.
- 7. Select **Create Change Request**.
- 8. Select the **Edit** tab to make updates to the order and select **Save**.
- 9. Select **Submit Request**.

*Note: Once the change request is approved, it will merge with the current PO and be sent to the supplier and CFS if applicable.*

## **Change Request Status**

- 1. Select the **History** tab in a purchase order where there has been a change request made.
- 2. Expand the **Summary** panel to check whether the change request was sent to CFS and completed.